## **Guide rapide pour photo 4K**

SQC0340

## **Capture des meilleurs moments avec photo 4K ([Rafale 4K] / [Rafale 4K (S/S)] / [Pré-rafale 4K])**

Vous pouvez sélectionner le moment désiré d'une prise de photos 4K en rafale à 30 trames/seconde et enregistrer ce moment sous forme de photo de 8 millions de pixels environ.

Pour capturer la meilleure image d'un sujet se déplaçant rapidement (sports, avions ou

## 1 **Enregistrement de photos 4K**

**1 Appuyez sur la touche [**  $\frac{2S}{n}$ **]. <b>***ZS100* 

4K

2 Appuyez sur  $\blacktriangle$  pour sélectionner la méthode **d'enregistrement, puis appuyez sur [MENU/SET].** **Touche [ 43 | Touche** 

**d'obturateur**

*ZS60* **Touche [** $\frac{20}{3}$ **] Touche d'obturateur** 

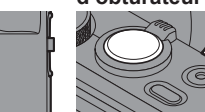

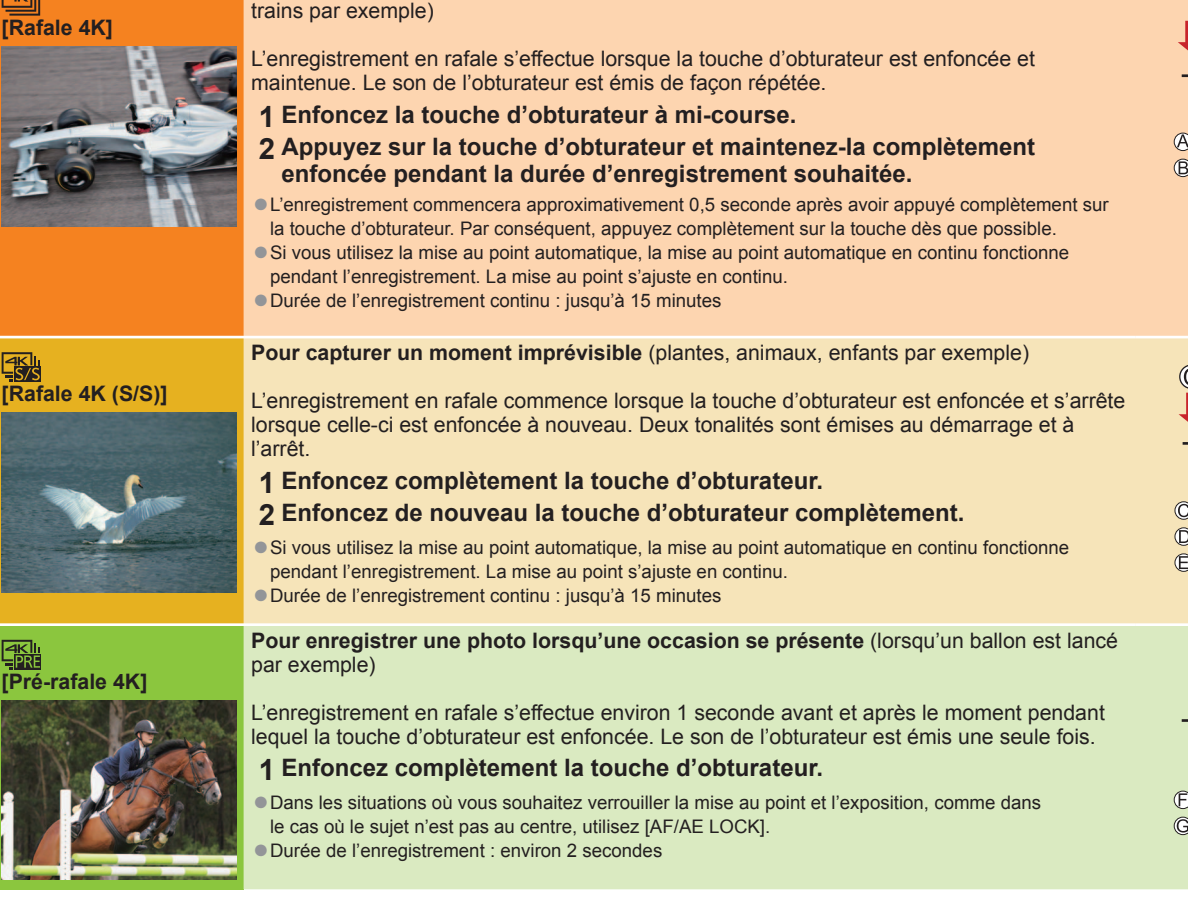

#### ■ Pour annuler les fonctions Photo 4K : À l'étape 2, sélectionnez [ $\frac{[P_{\text{min}}]}{[P_{\text{min}}]}$ ].

- ●Lorsque vous enregistrez des photos 4K en rafale, un fichier de rafale 4K est sauvegardé au format MP4.
- ●Utilisez une carte UHS de classe de vitesse 3.
- ●Lorsque vous utilisez une carte mémoire SDHC, vous pouvez continuer à enregistrer sans interruption même si la taille de fichier dépasse 4 Go, mais le fichier d'images animées sera enregistré et lu dans des fichiers séparés. Si vous utilisez une carte mémoire SDXC, vous pouvez enregistrer des images animées dans un seul fichier même si la taille dépasse 4 Go.
- ●Lors de l'enregistrement de photos 4K, l'angle de vue se rétrécit.
- ●Si la température environnante est élevée, si les photos 4K sont enregistrées en continu ou si la température de l'appareil photo augmente, il se peut que [ a] s'affiche et que l'enregistrement s'interrompe à mi-course pour protéger l'appareil photo. Attendez que l'appareil photo refroidisse.
- ●Lorsque [ [ Stepse] ([Pré-rafale 4K]) est réglé, la batterie se vide plus rapidement et la température de l'appareil photo augmente. Sélectionnez [ [ Stepse]] ([Pré-rafale 4K]) uniquement lors de l'enregistrement.

# Touche maintenue enfoncée Période d'enregistrement

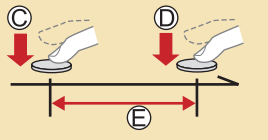

Démarrage (première pression) Arrêt (seconde pression) Période d'enregistrement

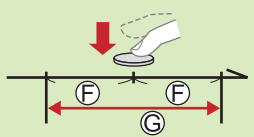

Environ 1 seconde Période d'enregistrement

#### **Pour enregistrer le sujet avec un flou réduit**

*<b>O* Réglez la molette de sélection de mode sur [ S ].

#### *ZS100*

**Réglez la vitesse d'obturation en faisant pivoter la molette arrière.**

#### *ZS60*

#### **Réglez la vitesse d'obturation en tournant la molette de contrôle.**

●Vitesse d'obturation approximative pour un enregistrement en extérieur dans de bonnes conditions météorologiques : 1/1000**<sup>e</sup>** de seconde ou plus rapide. ●Si vous augmentez la vitesse d'obturation, la sensibilité ISO augmente, ce qui peut augmenter le bruit à l'écran.

#### **Ajout de marqueurs pour sélectionner et sauvegarder des images ([Rafale 4K (S/S)] uniquement) :**

Lorsque vous appuyez sur la touche [Fn1] pendant l'enregistrement, vous pouvez ajouter un marqueur. (Jusqu'à 40 marqueurs pour chaque enregistrement.) Lorsque vous sélectionnez et sauvegardez des images à partir d'un fichier de rafales 4K, vous pouvez sauter jusqu'aux positions où vous avez ajouté les marqueurs.

## 2 **Sélection d'images à partir d'un fichier de rafale 4K et sauvegarde**

#### **1** Sélectionnez un fichier de rafale 4K sur l'écran de lecture, puis appuyez sur  $\blacktriangle$ .

- [  $\boxed{\triangle$   $\boxed{\triangle}$  ]] s'affiche sur un fichier de rafale 4K.
- ●L'écran d'affichage des diapositives s'affiche pour la sélection des images.
- **2 Touchez l'écran et faites glisser les images pour sélectionner l'image que vous souhaitez sauvegarder.**

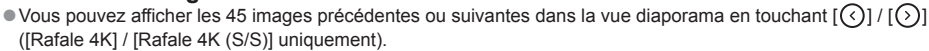

**Lorsqu'un fichier avec un long temps de rafale est sélectionné ([Rafale 4K] / [Rafale 4K (S/S)] uniquement) :** Sélectionnez d'abord les scènes à l'aide de l'écran de lecture de rafale 4K puis sélectionnez la trame que vous souhaitez sauvegarder comme image à l'aide de l'écran d'affichage des diapositives.

Appuyez sur la touche [Fn2] pour afficher l'écran de lecture en rafale 4K.

- $@$  Appuyez sur  $\blacktriangle$  puis lancez la lecture en continu.
	- Vous pouvez démarrer le retour en continu en appuyant sur ▼. Pour mettre cette opération en pause, appuyez à nouveau sur ▼. ● Vous pouvez démarrer le retour/avance rapide durant la lecture en continu en appuyant sur < ▶. Pour revenir à la lecture en continu, appuyez sur  $\blacktriangle$ .

**<sup>3</sup>** Quand vous tombez sur la scène que vous souhaitez sauvegarder sous forme d'image, appuyez sur ▲ pour arrêter la lecture.

Appuyez sur la touche [Fn2] pour afficher l'écran de la vue diaporama.

#### **3 Appuyez sur [MENU/SET] pour sauvergarder l'image.**

●Vous pouvez effectuer la même opération en appuyant sur [ ]. L'image est sauvegardée au format JPEG.

### **Sauvegarde d'une image en sélectionnant un point de mise au point après l'enregistrement ([Post focus] (MP postérieure))**

Vous pouvez enregistrer des rafales de photos avec la même qualité que les photos 4K tout en changeant automatiquement le point de mise au point.

## 1 **Enregistrement au moyen de [Post focus]**

- **1** Appuyez sur la touche [ $\mathbb{Z}$ ].
- **2** Appuyez sur  $\blacktriangle$  pour sélectionner [OUI], puis **appuyez sur [MENU/SET].**
- **3 Déterminez la composition et enfoncez la touche d'obturateur à mi-course.**
- **4 Enfoncez la touche d'obturateur complètement pour démarrer l'enregistrement.**

### 2 **Sélection du point de mise au point et sauvegarde de l'image**

- **1 Sur l'écran de lecture, sélectionnez l'image avec l'icône [**  $\sqrt{m}$ **] et appuyez sur**  $\Delta$ **.**
- **2 Sélectionnez le point de mise au point en le touchant.**
- **3 Touchez [ ] pour sauvegarder l'image.**
- ●L'image sera sauvegardée au format JPEG.

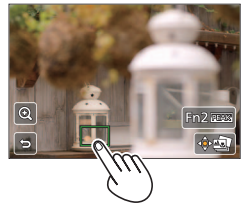

## ■**Pour annuler [Post focus] : Sélectionnez [NON] à l'étape 2.**

## **Superposition des parties les plus claires sur une seule image fixe ([Composition lumière])**

Sélectionnez plusieurs images dans les fichiers de rafales 4K enregistrés en mode Photo 4K que vous souhaitez combiner. Les portions de l'image qui sont plus claires que l'image précédente seront superposées sur l'image précédente pour combiner les images en une seule photo. Pour plus de détails, reportez-vous au « Manuel d'utilisation Fonctions de base ».

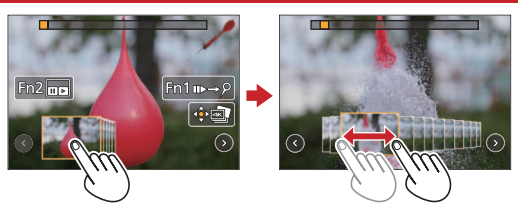

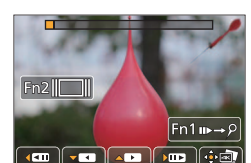

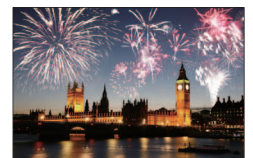